**CTI Products**

# **RadioPro™ Dispatch**

# **Addendum for Subscriber Grid Panel**

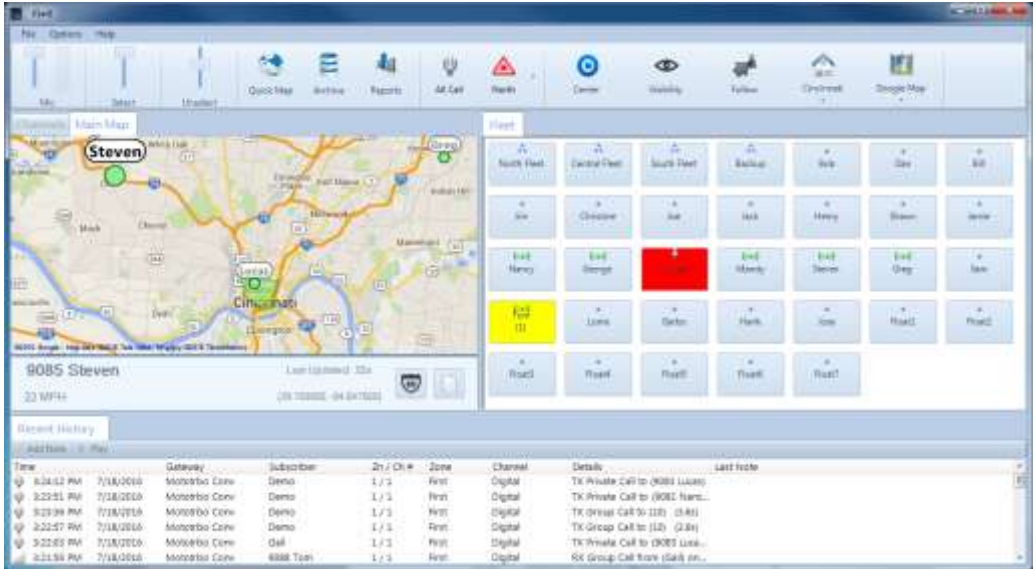

**Document # S2-61xxx-xxx**

**For Version 8 Software**

A newer version of this document may be available. Please check the accompanying CD or [www.ctiproducts.com](http://www.ctiproducts.com/)

#### **Contact Us**

Support, replacement part ordering, and service may be arranged by contacting our Cincinnati office. Parts for service can be returned following a request of a Return Material Authorization.

CTI Products, Inc. 1211 W Sharon Rd Cincinnati, OH 45240

513-595-5900

[support@c](mailto:support@radiopro.biz)tiproducts.com

#### **Disclaimer**

Information in this document is provided with best efforts for completeness and accuracy. However, no guarantee is expressed or implied, and details may change without notice.

**Fonts used in this document:** *Technical terms Cross-references within this document Hyperlinks to other documents or web pages* **Warnings Software menus, menu options, folders, pages, and parameters Software parameter values**

## Contents

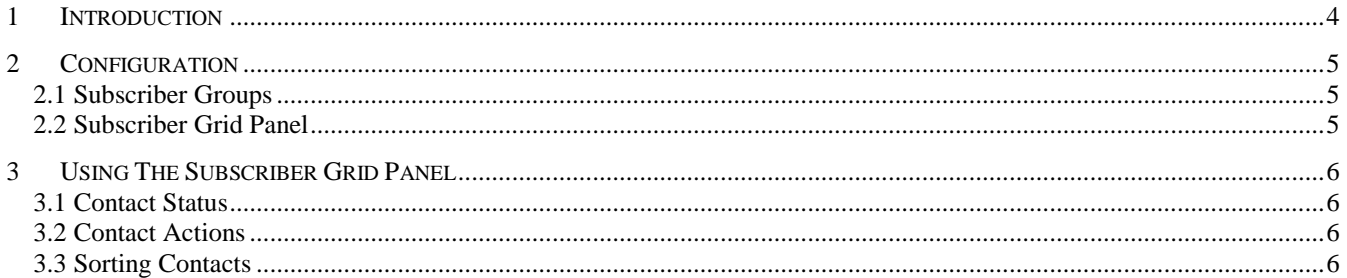

## <span id="page-3-0"></span>**1 INTRODUCTION**

**RadioPro™** provides remote access to 2-way radios via IP Networks. This "Dispatch over IP" (DoIP) solution consists of PC-based software allowing voice and data communications between PC users and 2-way radio subscribers. Communications with radio subscribers is also possible for remote mobile users using Android or iOS devices. A RadioPro system consists of at least one RadioPro IP Gateway (server) and at least one client (Dispatch™, Talk™, or Mobile™) with an IP network connecting the RadioPro components.

The Voice Module for RadioPro Dispatch includes a **Subscriber Grid** panel, as shown on the title page. This panel provides the ability to view the status of many subscribers as well as to easily access functions for each as listed in the following pages.

## <span id="page-4-0"></span>**2 CONFIGURATION**

### <span id="page-4-1"></span>**2.1 Subscriber Groups**

A **Subscriber Group** must be created for each **Subscriber Grid** panel needed. For example, if a **Subscriber Grid** panel is needed to access all of the taxis on a particular channel or talk group, then a **Subscriber Group** must first be created as follows:

- 1) Use the **Contacts** window to create a **Group** name using the following steps:
	- a) From the **Options** menu, choose **Contacts**.
	- b) Click the **inconduct the left** side of the window to open the **Add Group** window.
	- c) Enter a name for the group.
	- d) Click the  $\left\lfloor \frac{\mathsf{Add}}{\mathsf{Add}} \right\rfloor$  button.
- 2) Use the **Contacts** window to add radio subscribers and radio groups to the newly created **Subscriber Group** from step 1 using the following steps:
	- a) Click the icon on the right side of the window to add a new contact to the list.
	- b) In the first column, edit the radio **ID** of the contact.
	- c) In the second column, choose the **Type** of contact.
	- d) In the third column, edit the contact name to a suitable **Alias**.
	- e) In the fourth column, choose **<Auto>** if this contact will be on various channels, or choose a distinct channel if this contact will always be on the same channel.
- 3) When all contacts for a **Subscriber Group** have been entered, click the **button**.

#### <span id="page-4-2"></span>**2.2 Subscriber Grid Panel**

Add a **Subscriber Grid** panel to the layout using the following steps:

- 1) Change to Edit mode: **File** > **Edit**
- 2) Click the (**Add Tab Page**) icon.
- 3) In the **New Tab Page** window, enter a tab **Name** and choose the **Page Type** as **Subscriber Grid** as shown at right.

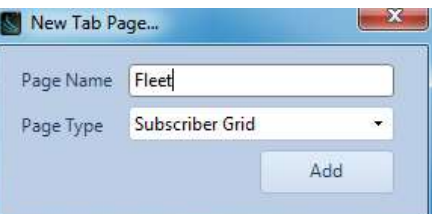

4) Click the  $\left| \begin{array}{c} \nabla \cdot \text{Add} \\
\text{Hence} \\
\end{array} \right|$  button.

- 5) In the **Subscriber Grid Tab Settings** window, select the **Subscriber List Group** created in Section 2.1 above.
- 6) Click the  $\begin{array}{|c|c|} \hline \text{Save} & \text{button.} \end{array}$

Following the above steps, a new **Subscriber Grid** tab will be add to the layout.

Se[e RadioPro Dispatch Installation Guide](http://ctiproducts.com/DocumentDownloads/RadioPro/RadioPro_Dispatch_Installation_and_Configuration_Guide_S2-61785-8.pdf) if instructions are needed for moving and separating the individual panels.

## <span id="page-5-0"></span>**3 USING THE SUBSCRIBER GRID PANEL**

### <span id="page-5-1"></span>**3.1 Contact Status**

Status for each contact is provided with both color shading and an icon as follows:

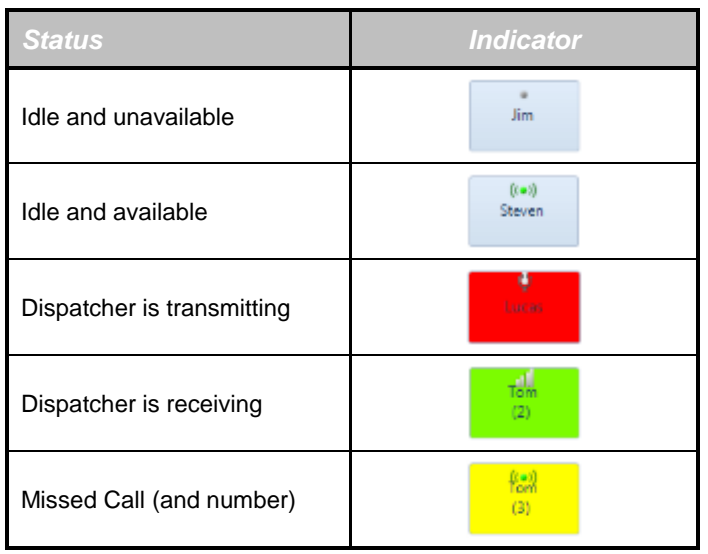

## <span id="page-5-2"></span>**3.2 Contact Actions**

Several actions are available for each contact. The following menu items can be accessed by right-clicking on a contact.

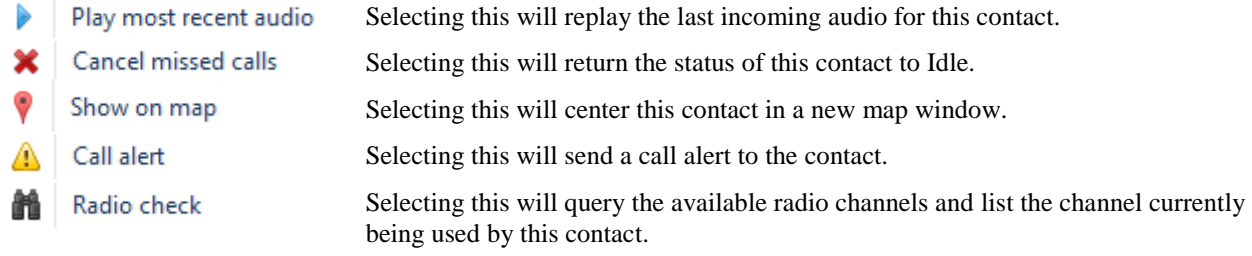

## <span id="page-5-3"></span>**3.3 Sorting Contacts**

Any white on the **Subscriber Grid** may be right-clicked to display the sorting options menu shown at right. Note that radio groups will always appear at the top of the grid, regardless of sorting option chosen.

Sort by name Sort by radio ID